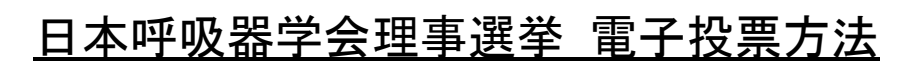

# 1. 会員専用ページにログインします。

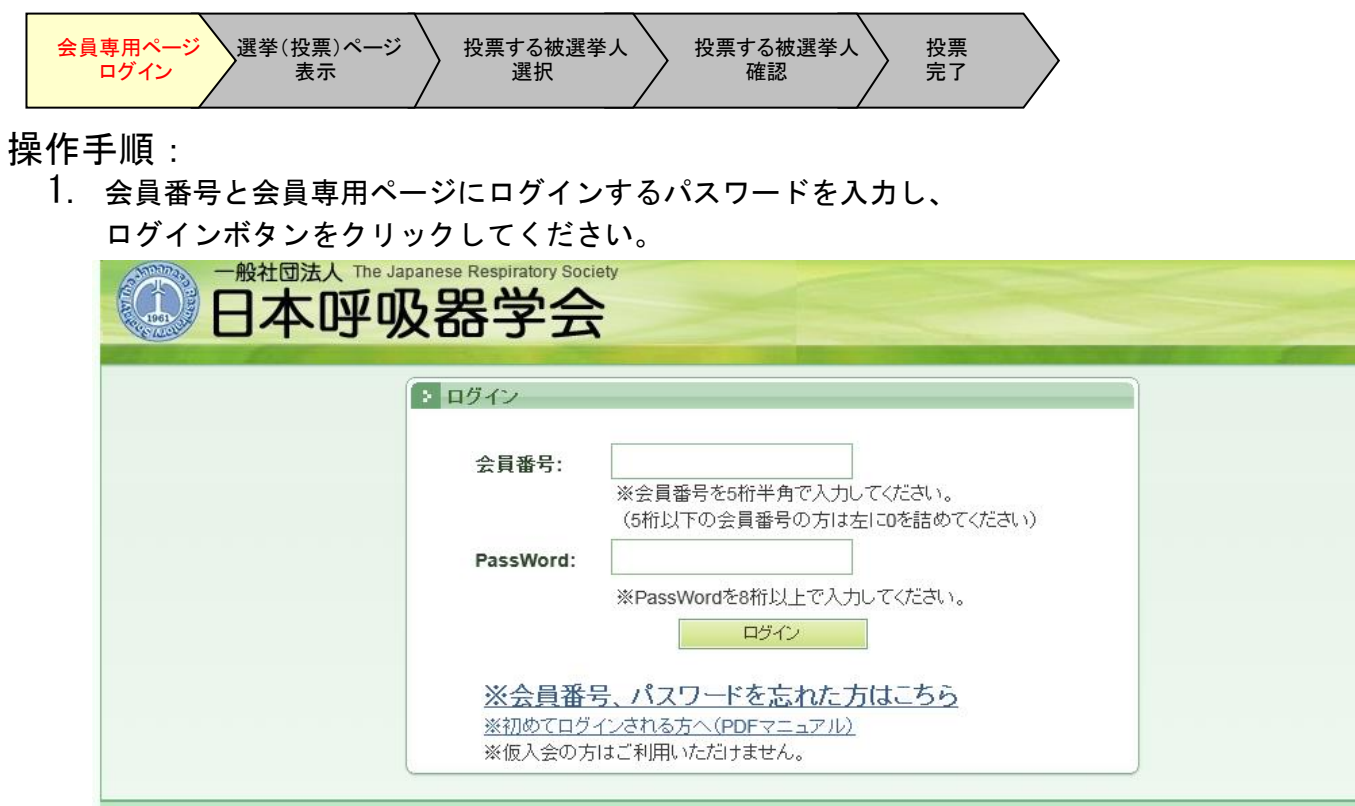

# 2. 選挙(投票)ページを表示する。

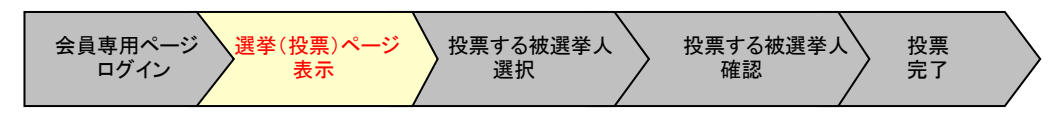

操作手順:

1. 会員専用ページで、「選挙(投票)」タブをクリックします。

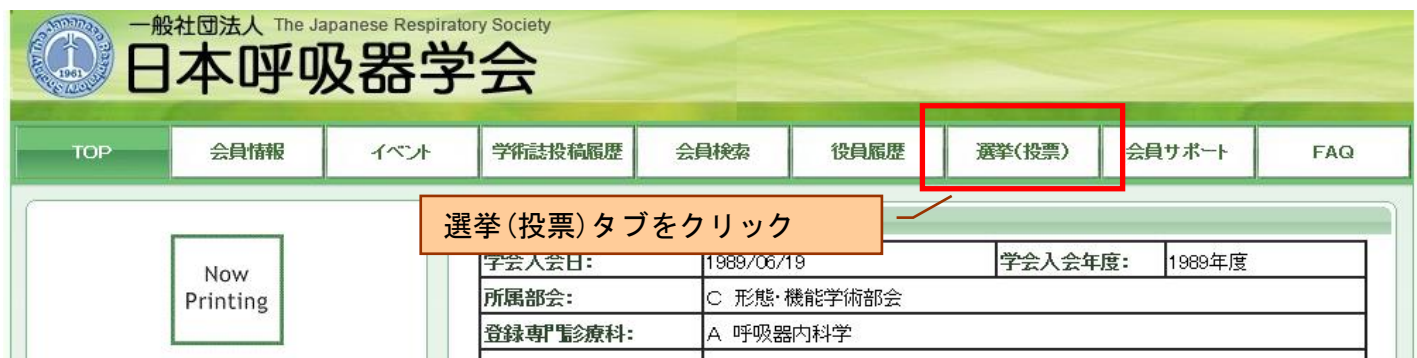

2. 選挙(投票)ページが表示されます。 選挙名に「〇〇年度理事選挙」が表示されている事を確認し、選択ボタンをクリックします。

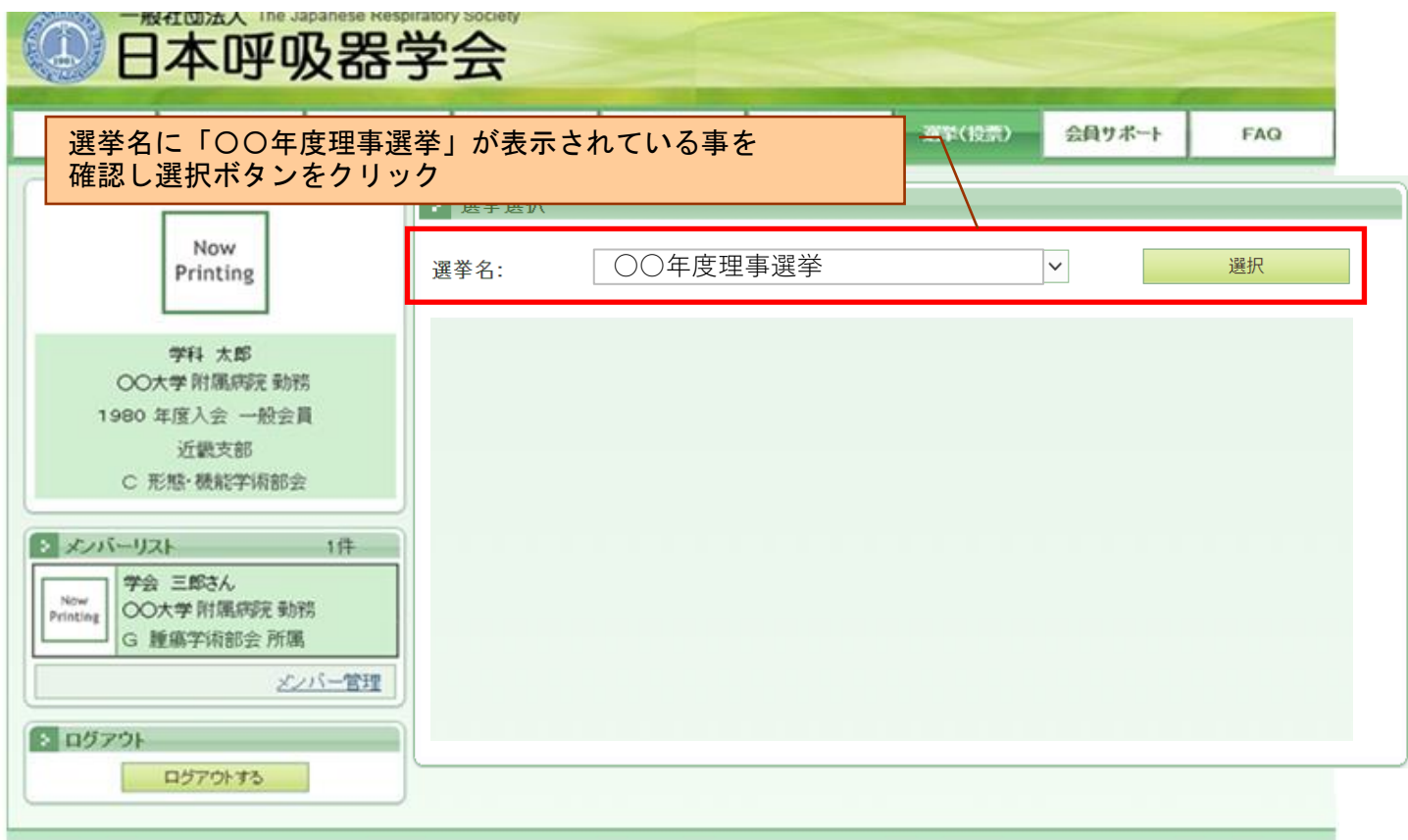

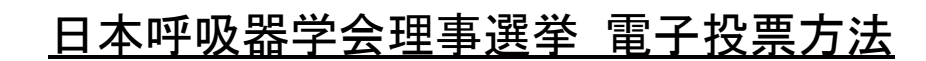

# 3. 投票する被選挙人を選択する。

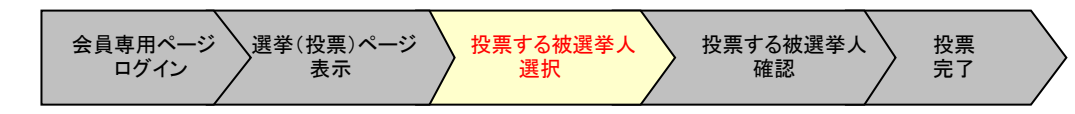

### 操作手順:

1. 被選挙人リストから投票する被選挙人を選択します。 選択した被選挙人は、投票選択者リスト(選択した一覧)に表示されます。

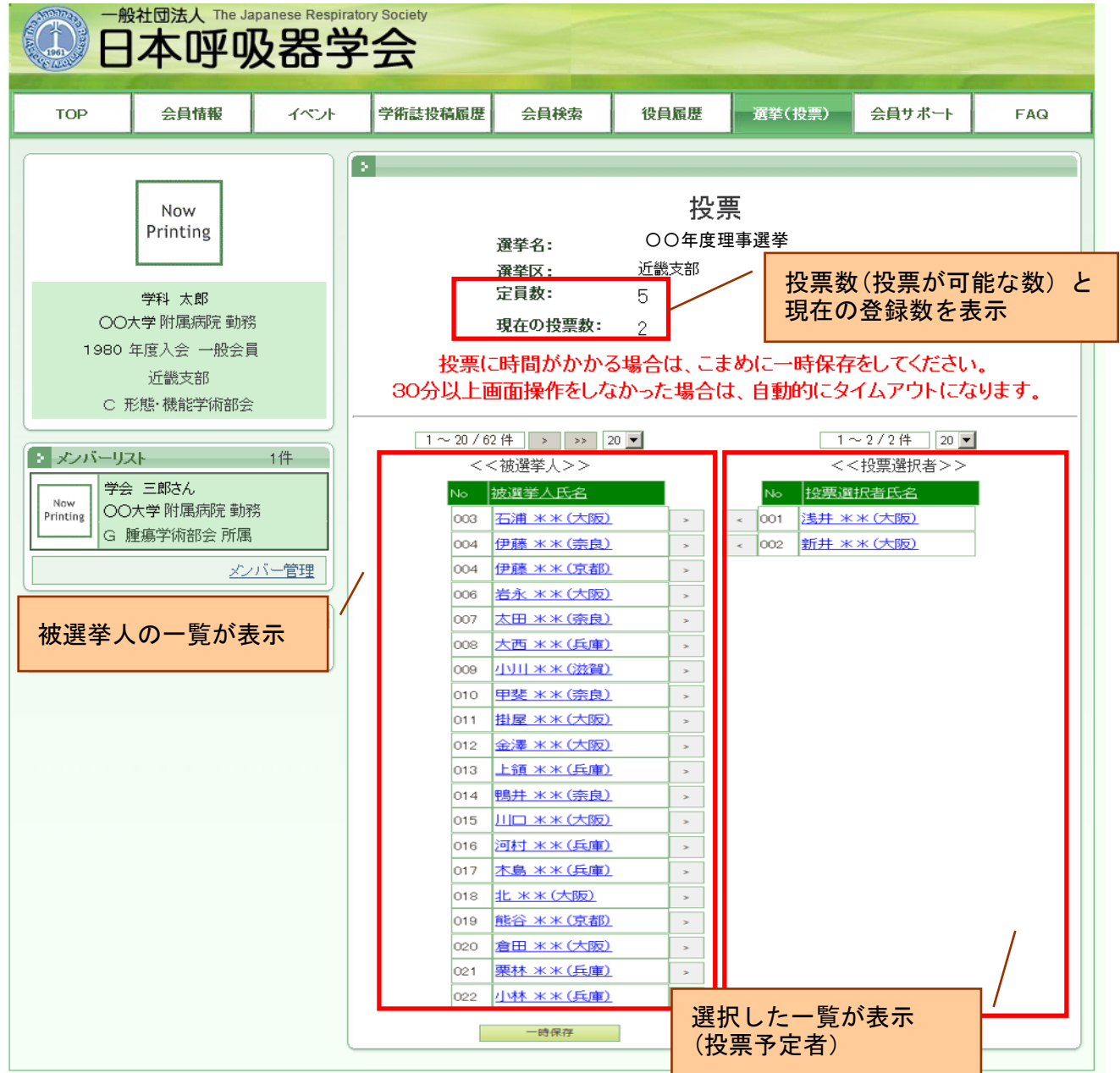

◇画面の操作方法

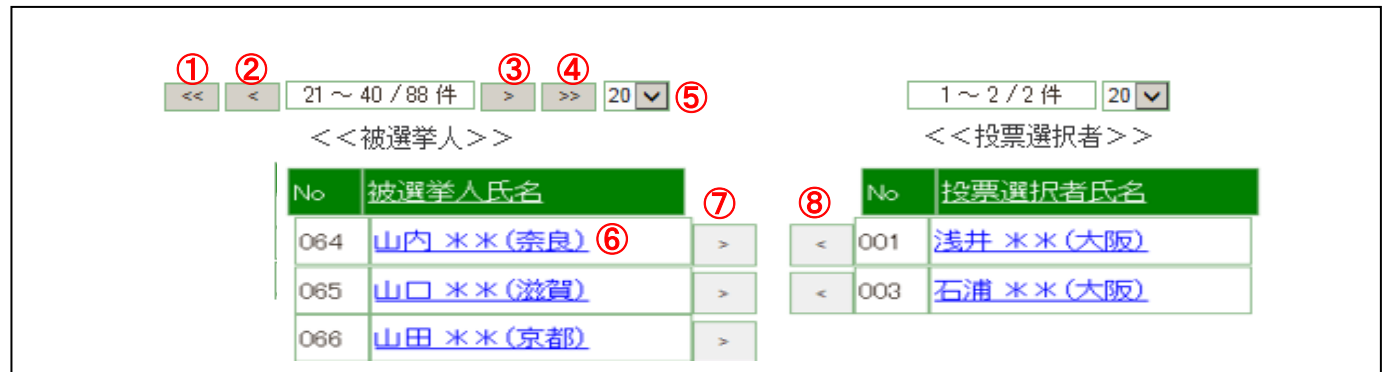

- ① : 最初の頁のリストを表示します。
- ② : 1頁前のリストを表示します。
- ③ : 1頁後のリストを表示します。
- ④ : 最後のページのリストを表示します。
- ⑤ : 1頁に表示するリストの件数を設定します。(最初は20件です。)
- ⑥ : 選択された被選挙人の情報(所信など)を別画面で表示します。 ◇被選挙人の情報確認

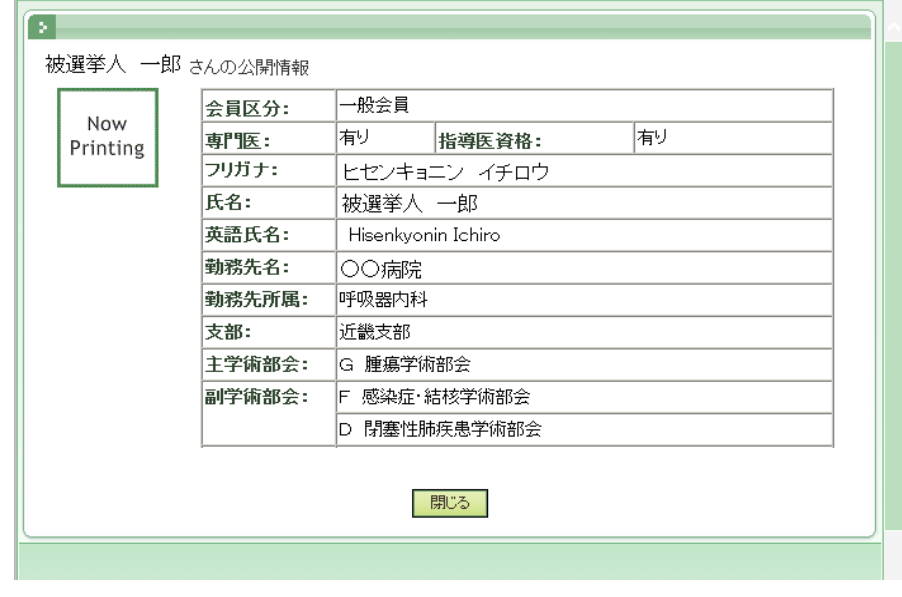

投票

- ⑦ : 選択した被選挙人を投票選択者リストに移動します。 ※投票対象となります。
- ⑧ : 選択した被選挙人を被選挙人リストに移動します。 ※投票対象から外れます。
- 2. 投票に時間がかかる場合は、一時保存ボタンをクリックしてください。 一時保存を行えば、ログインをし直しても選択した内容は表示されます。

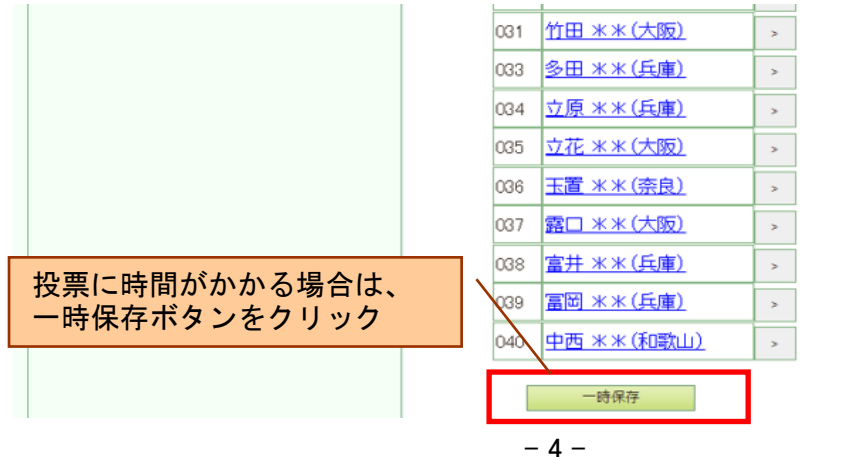

3. 投票する内容が決定したら、投票ボタンをクリックしてください。 ※投票はまだ完了しません。

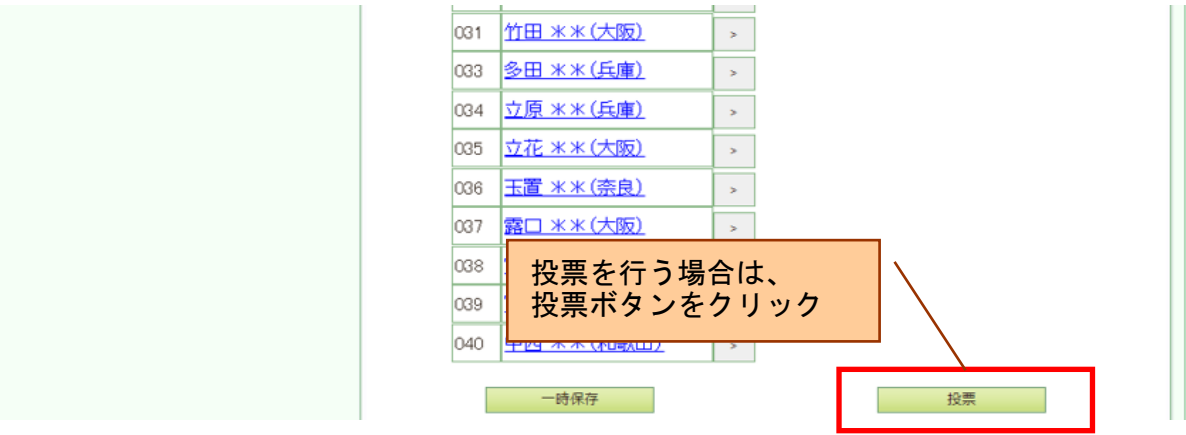

◇選択した数は投票数を超えている場合

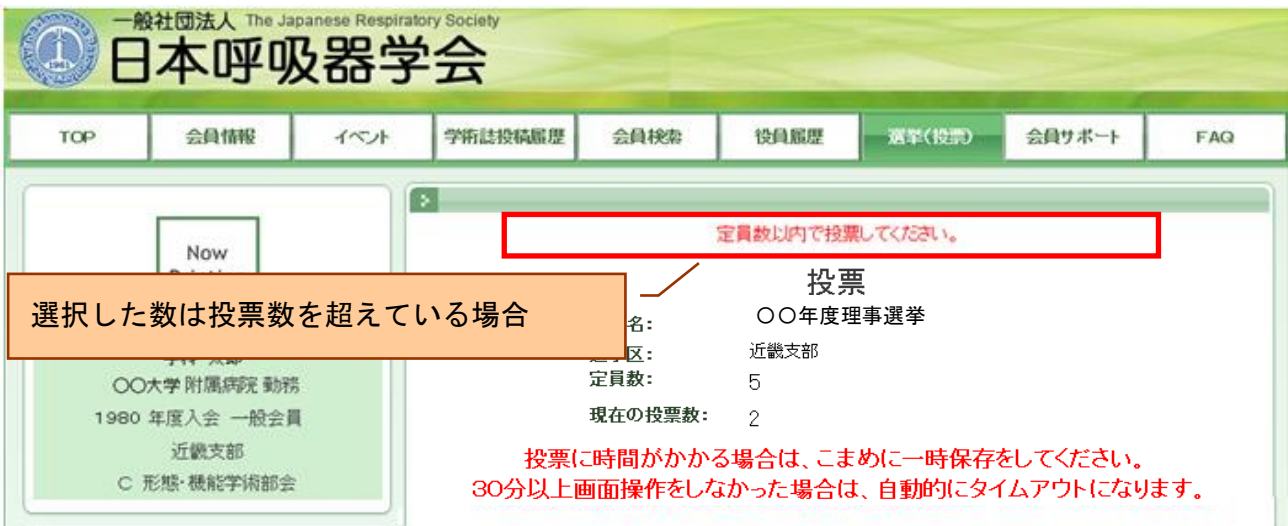

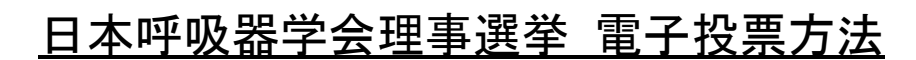

# 4. 投票する被選挙人を確認する。

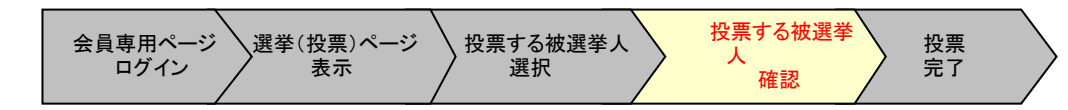

#### 操作手順:

1. 投票する内容を修正する場合は、前の画面に戻るボタンをクリックしてください。 投票する内容が決定したら、投票ボタンをクリックしてください。 ※投票が完了します。投票後のやり直しはできません。

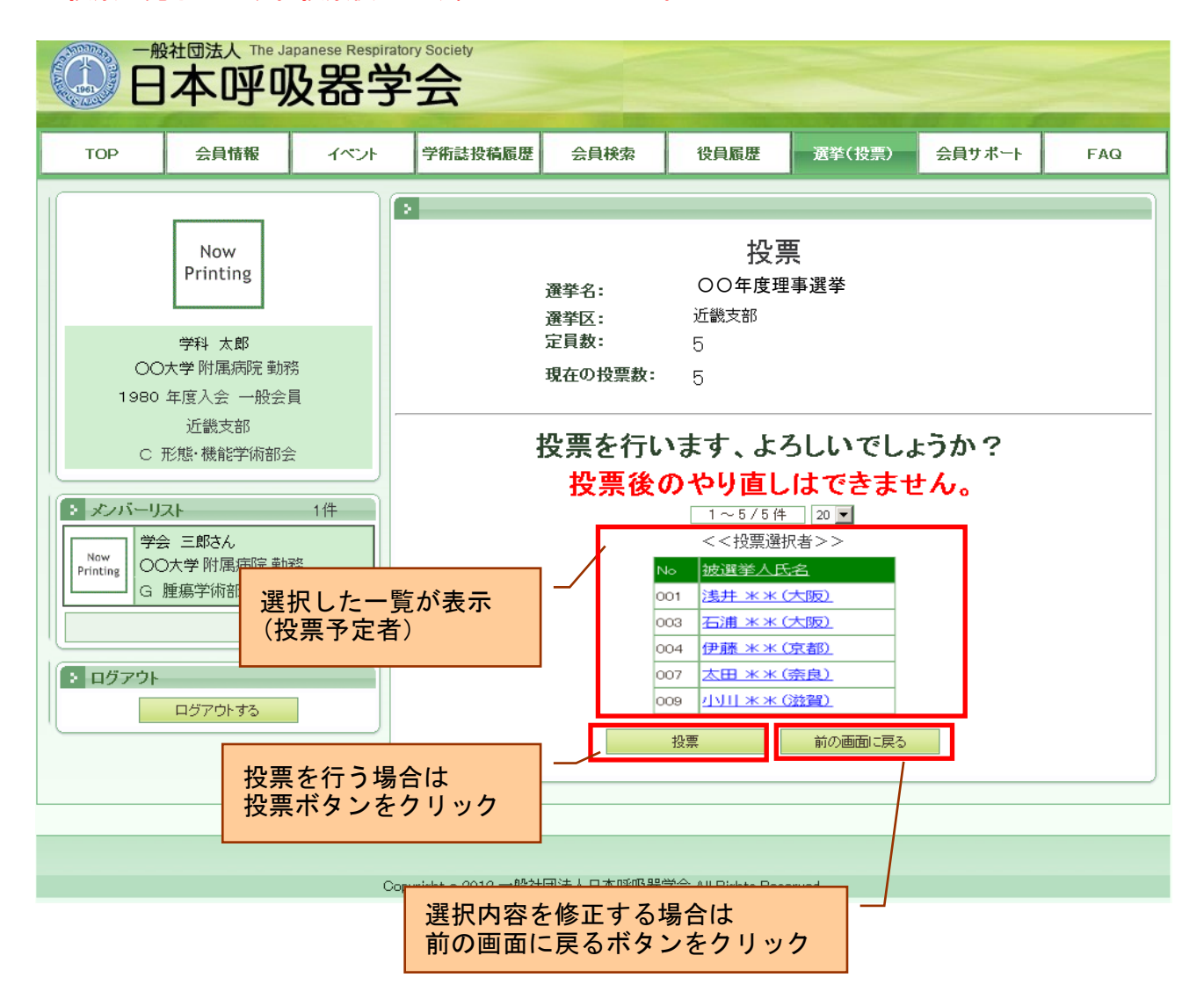

◇投票数が定員を下回る場合

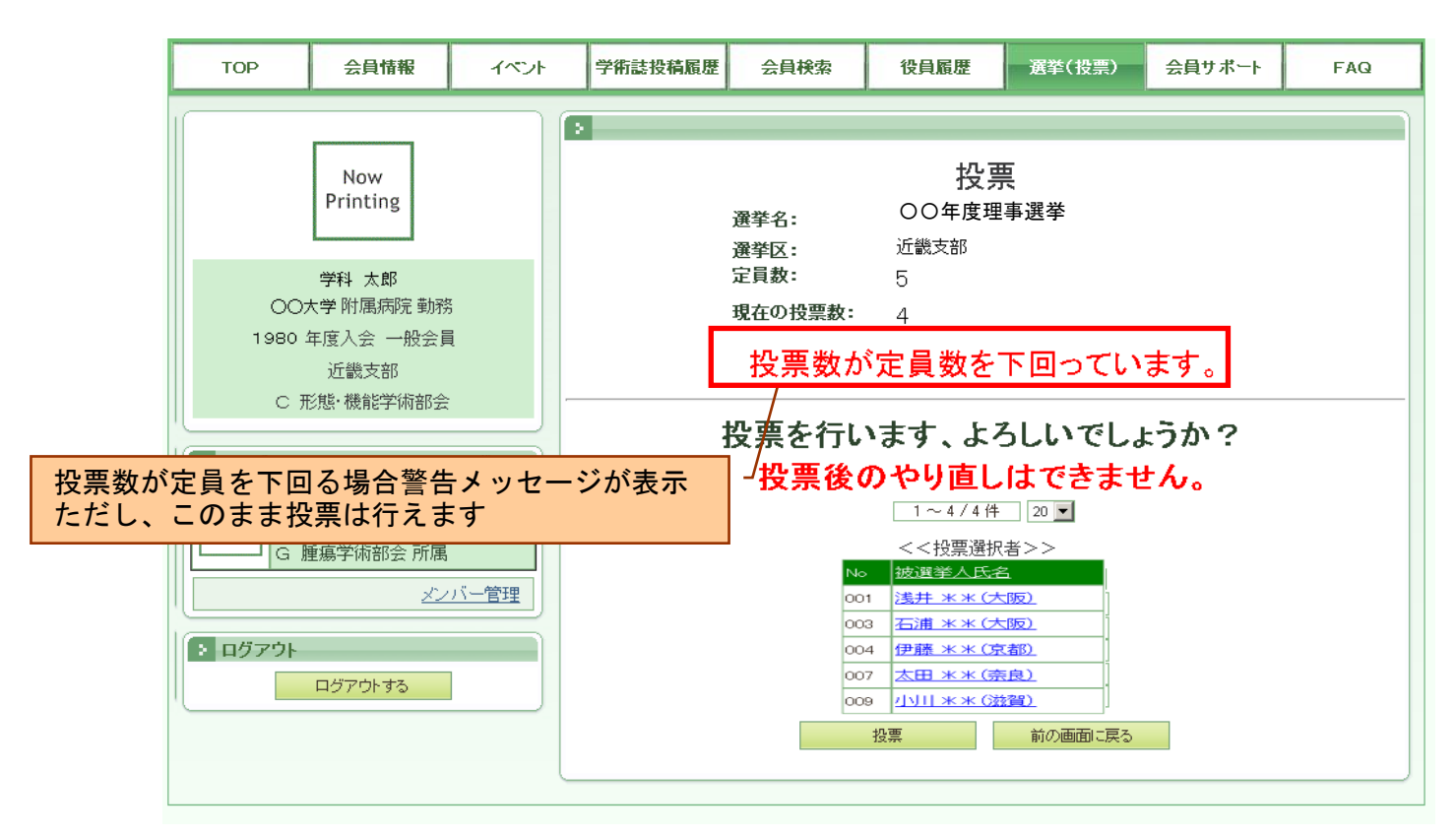

5. 投票を完了する。

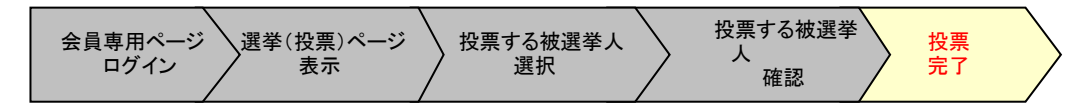

操作手順:

1. 投票完了ページが表示されます。 投票は完了となります。

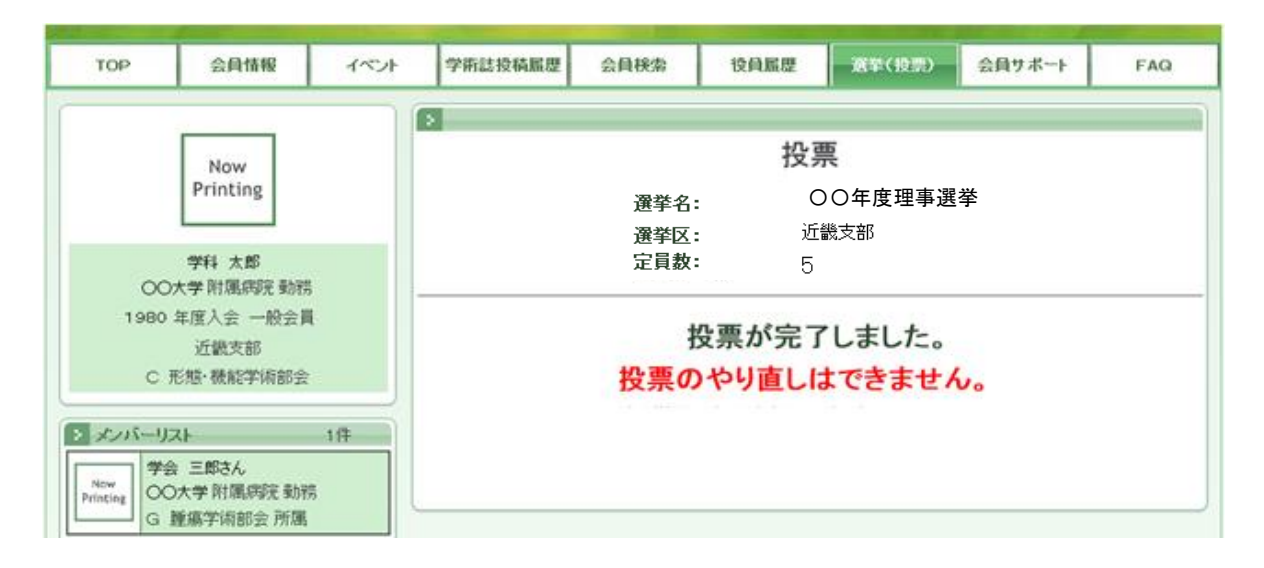